## **HOW TO COMPLETE PICPA EVENT BANK REGISTRATION**

1. Login to URL <https://picpa.eventbank.com/account/login> and click "**REGISTER"**

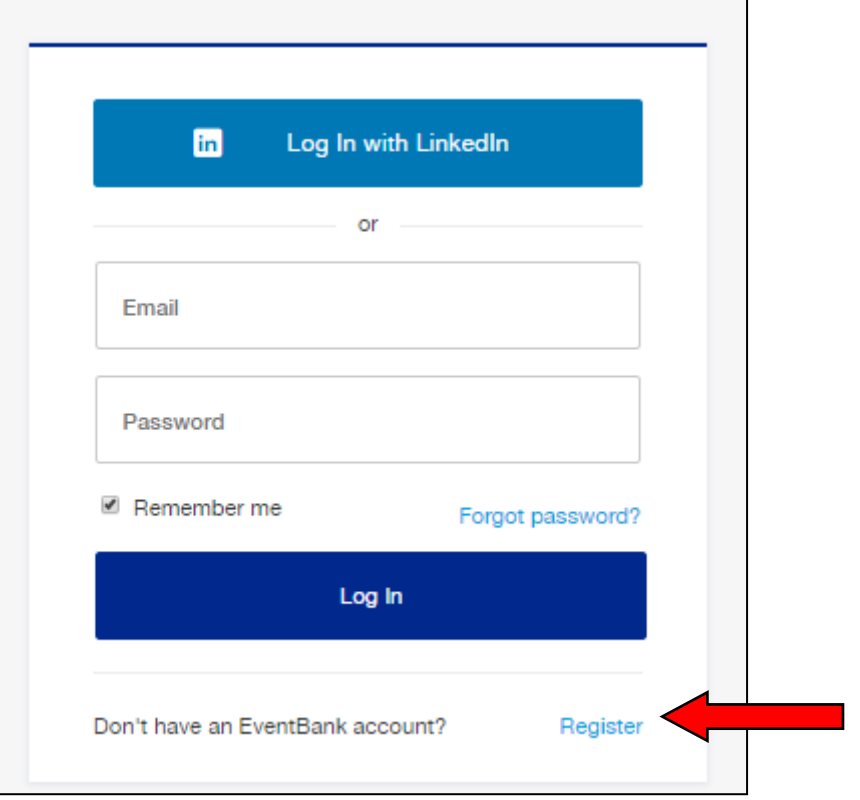

2. Select "**REGISTER WITH EMAIL"**

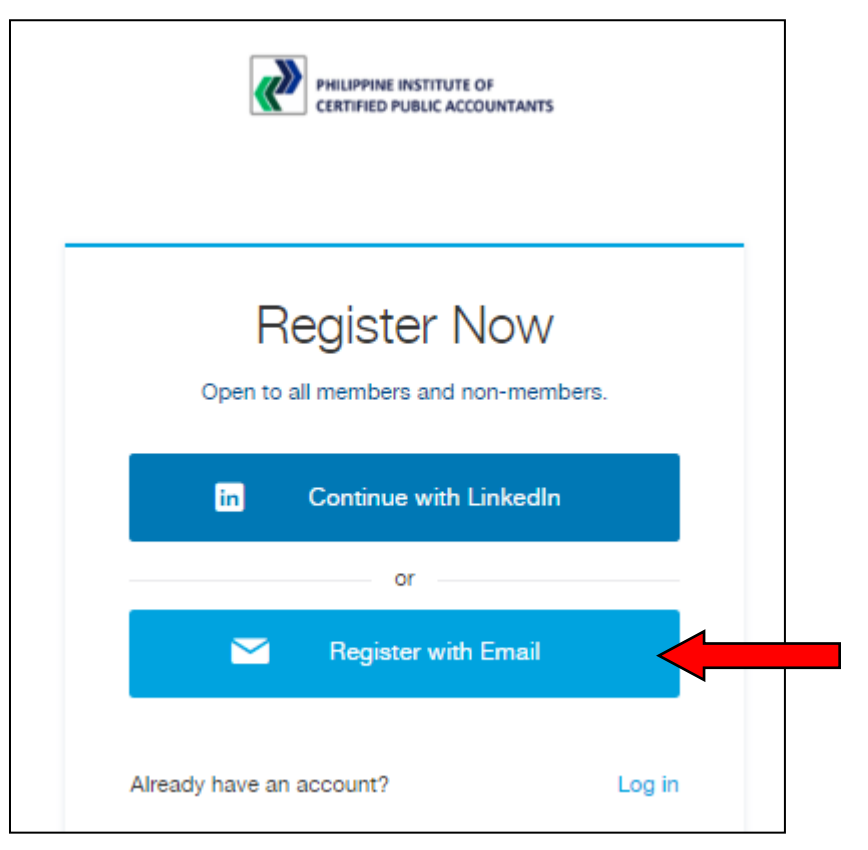

3. Fill up the necessary information and opt-in (mandatory) to PICPA and EventBank's Terms of Use for Users and Privacy Policy.

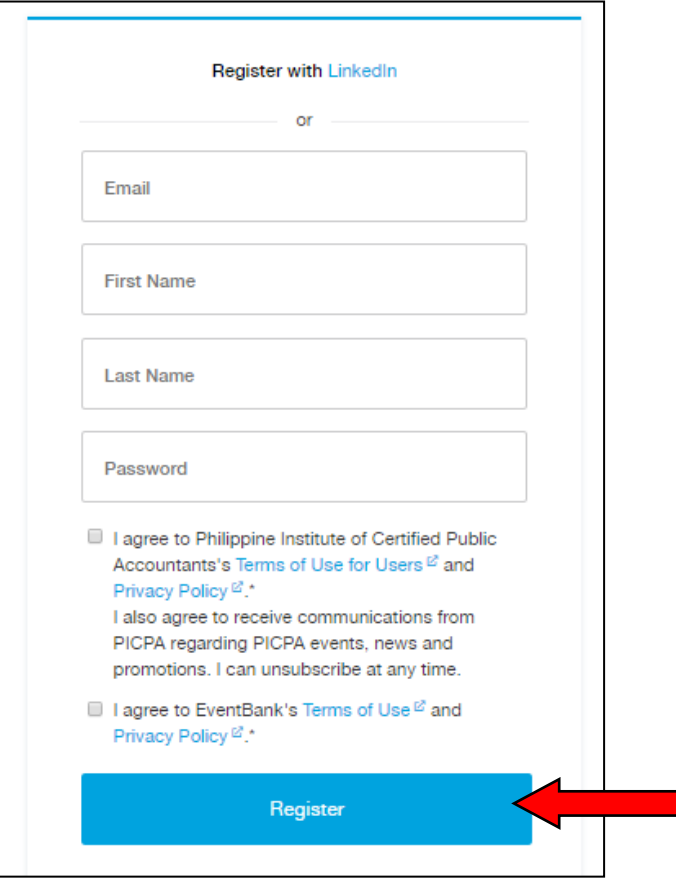

4. Once registered, user is redirected to PICPA Homepage URL https://picpa.eventbank.com/my/home/.

User is -

- Registered both as a PICPA CRM Contact and an EventBank registered user and **NOT** as a PICPA member.
- Asked to complete his EventBank Profile. User may skip this portion, however the pop-up window will reappear after each login until filled-up

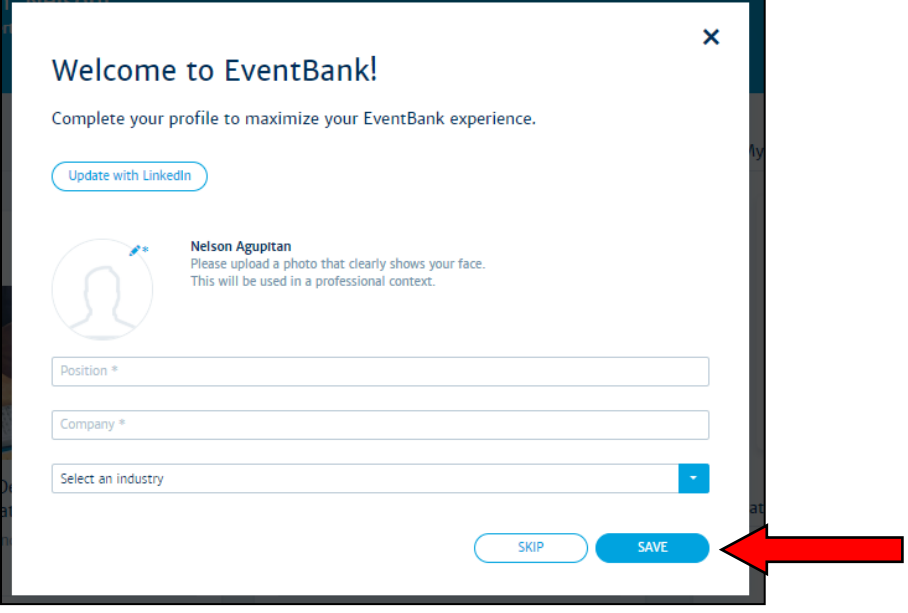

■ Ask to verify his registered e-mail address. To verify, access the verification e-mail sent by Philippine Institute of Certified Public Accountants <no-reply@eventbank.com> to registered e-mail address' Inbox/Spam Folder. Click "**VERIFY YOUR EMAIL**".

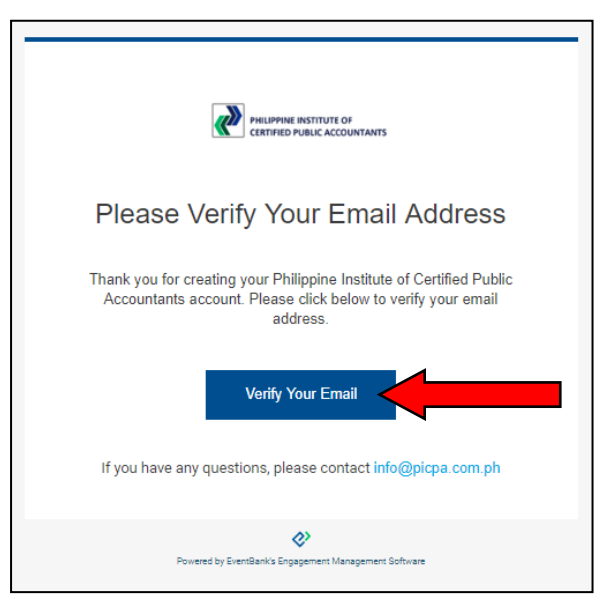

In case verification e-mail was not received, click "**RESEND VERIFICATION EMAIL**" on the homepage.

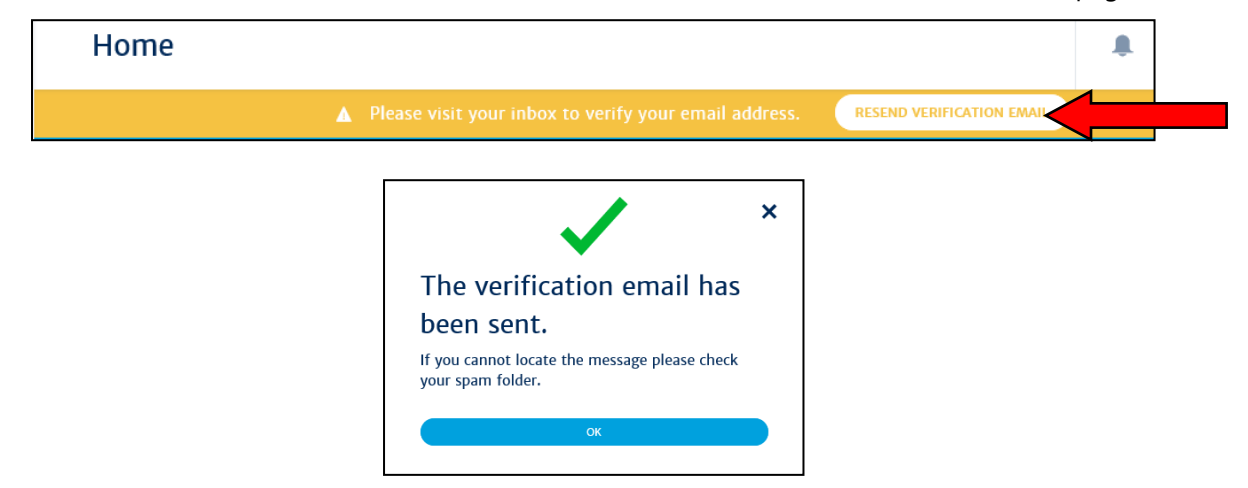

In case verification of e-mail address was skipped or not done after registration, upon user's next login, system will prompt user to verify his registered e-mail address first otherwise he will not be able to proceed.

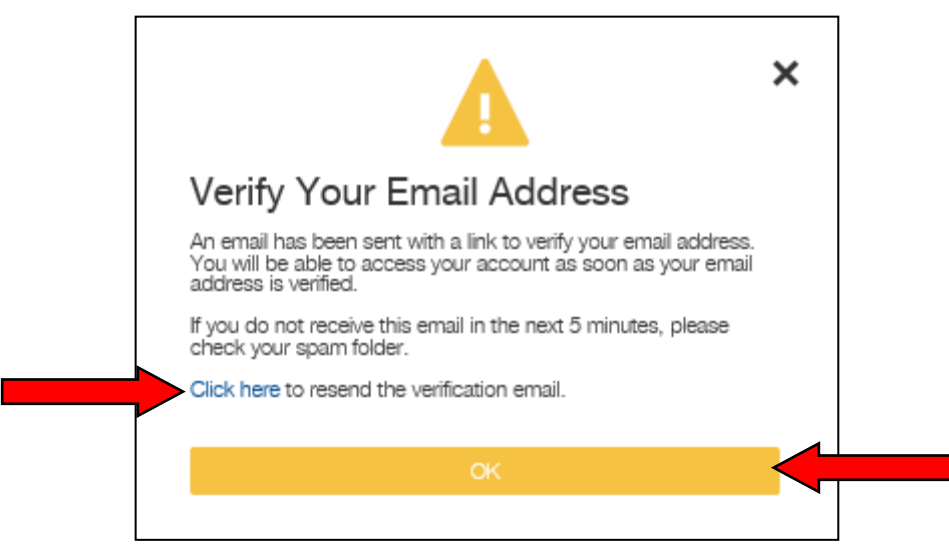

To verify, click" OK" and access the verification e-mail sent by PICPA EventBank to user's registered e-mail address' Inbox/Spam Folder. In case, verification e-mail was not received click "**CLICK HERE**" to resend verification e-mail.

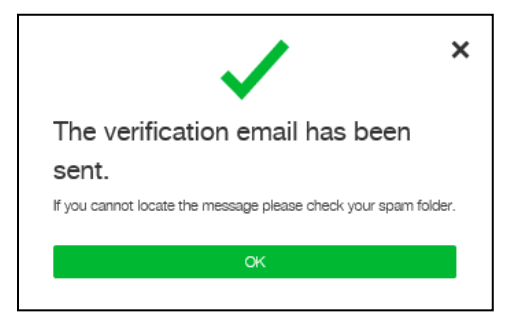

Once e-mail address is verified, user is redirected to PICPA Homepage URL.

- 5. User should submit/apply/create their respective PICPA membership application to become a PICPA member for the current fiscal year (e.g. July 01, 2019 to June 30, 2020)
	- On the left side bar either clicks "**Become A Member**" under PICPA or the **Memberships** Menu. User is then redirected to PICPA Memberships URL<https://picpa.eventbank.com/my/memberships/discover/>

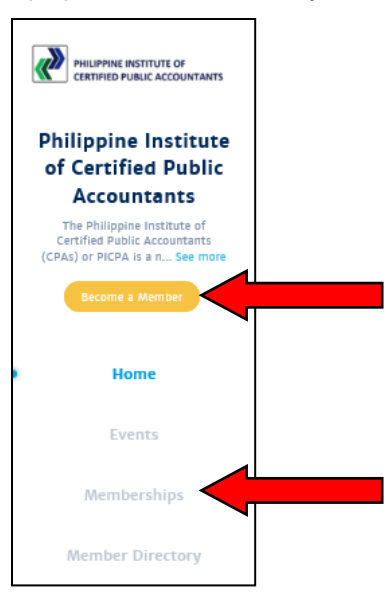

• Click "**APPLY**" on the respective membership type user wish to apply for.

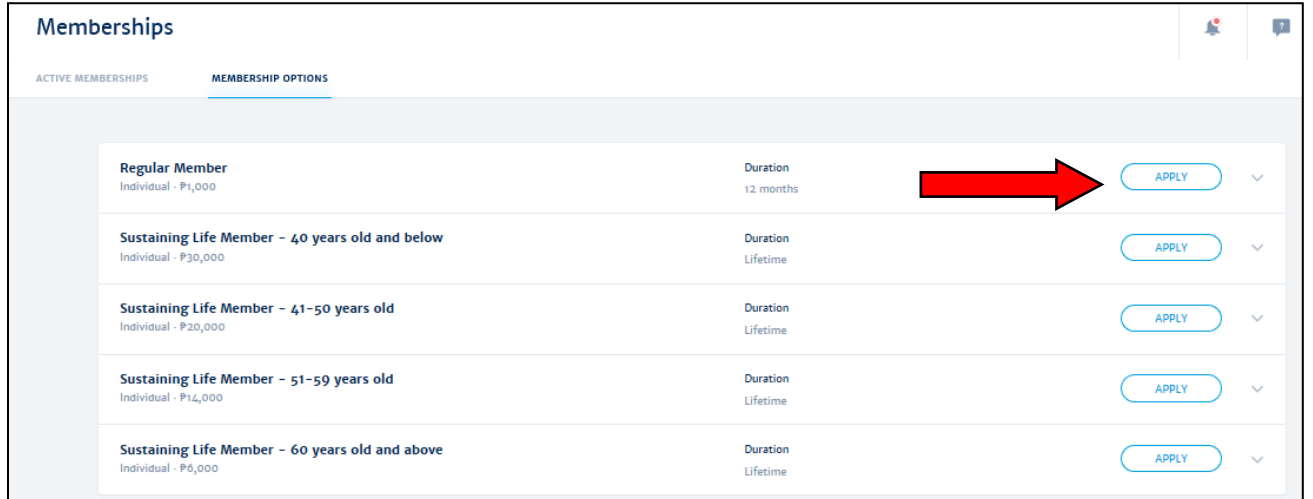

• Under Membership Selection, user is provided information as to the selected membership type. If satisfied click "**APPLY**" otherwise select another membership type

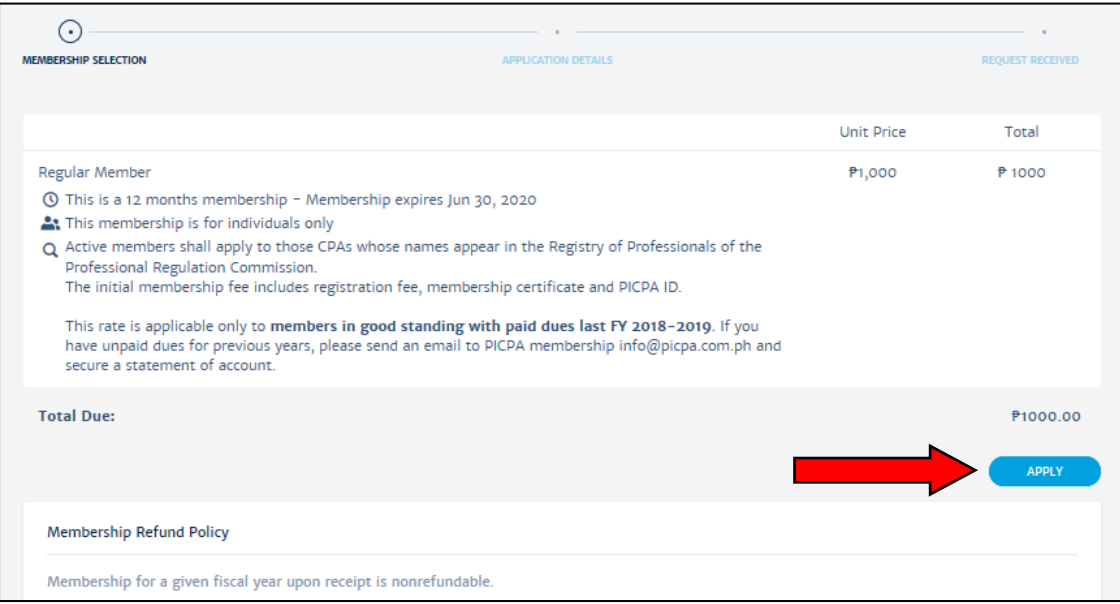

- Under Application Details, user is required to fill up the following member application details.
	- a. Personal Information Details
	- b. Certification Details. Upload copy of PRC ID for faster approval and/or verification process.

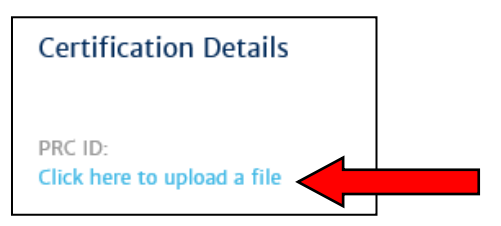

- c. Employment/Business Details
- d. PICPA Membership Details. If already paid, upload proof of payment for faster approval and/or verification process.

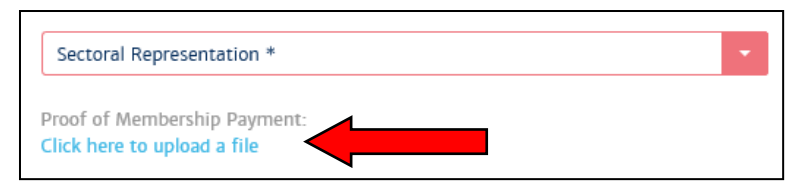

• Once done, click "APPLY". An e-mail will be sent by [no-reply@eventbank.com](mailto:no-reply@eventbank.com) to registered e-mail address with subject <**Membership Application Status – awaiting approval**>.

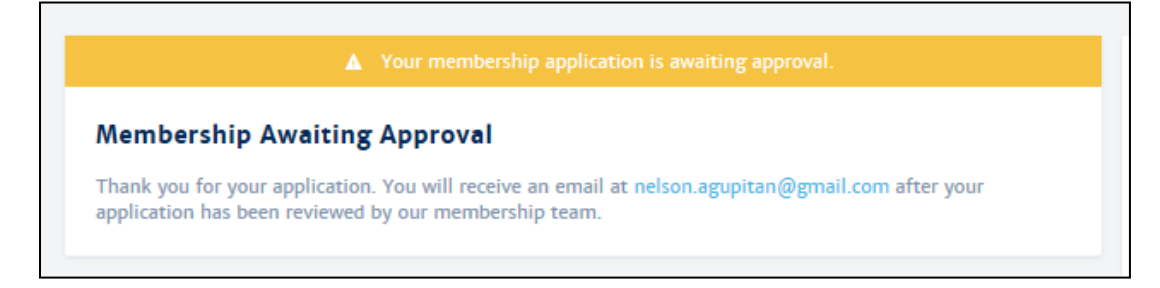

6. Once membership application has been approved by PICPA, an email will be sent by [no-reply@eventbank.com](mailto:no-reply@eventbank.com) to registered e-mail address with subject <**Membership Application Status – Awaiting Payment**>. Click "**Choose Payment Method**"

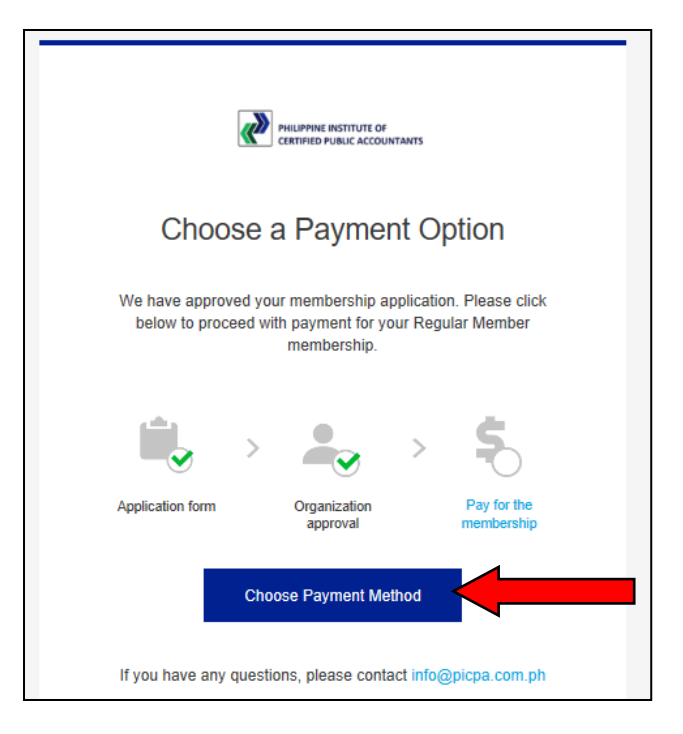

▪ Under Membership Application, check details of your application and select payment method and click "**PAY**".

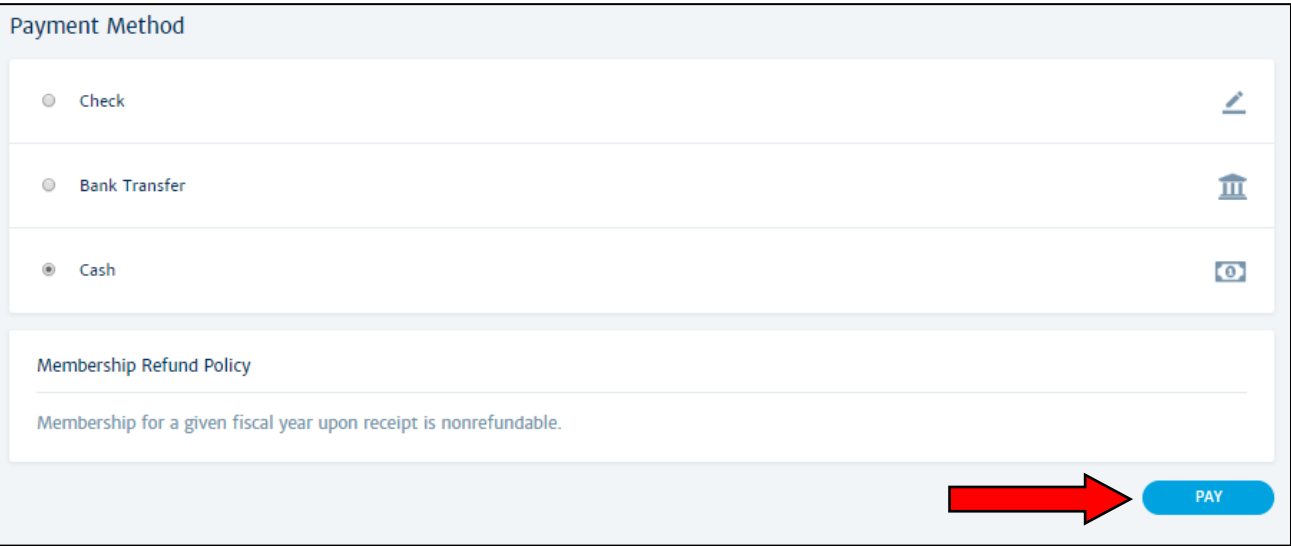

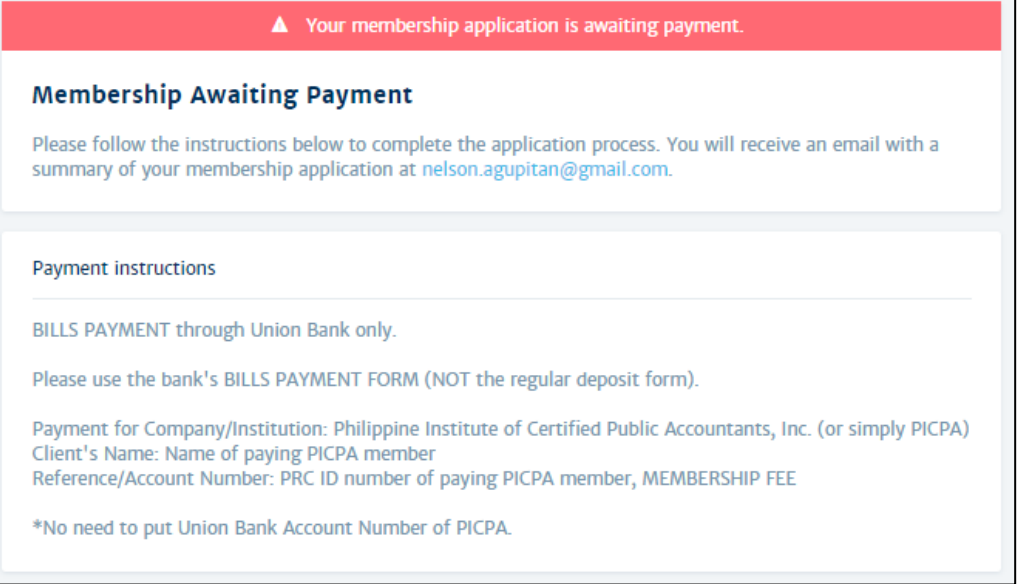

An e-mail will be sent by no-reply@eventbank.com to registered e-mail address with subject <**Membership Application Status – Pa[yment Information Require](mailto:no-reply@eventbank.com)d**>. This is to inform user to make payment if he has not yet done this.

User may pay his membership dues either -

- a. **At the nearest PICPA Chapter Office**, OR
- b. **Through Union Bank Bills Payment facility.**

Use the bank's BILLS PAYMENT FORM (**NOT** the regular deposit form). No need to put Union Bank Account Number of PICPA.

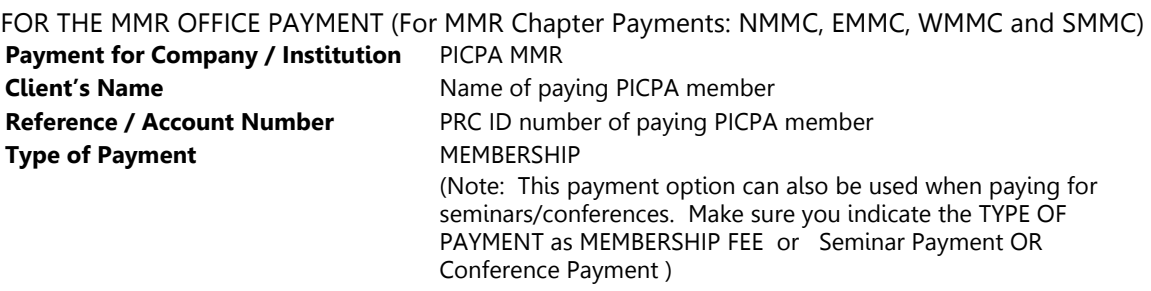

FOR THE NATIONAL OFFICE PAYMENT (For Provincial Chapters, through the NATIONAL OFFICE)

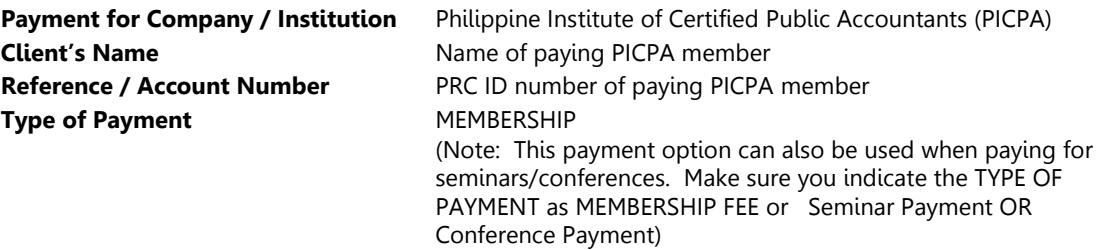

7. Once paid, user shall login to PICPA EventBank and click "**UPDATE MY MEMBER PROFILE**" under My Membership.

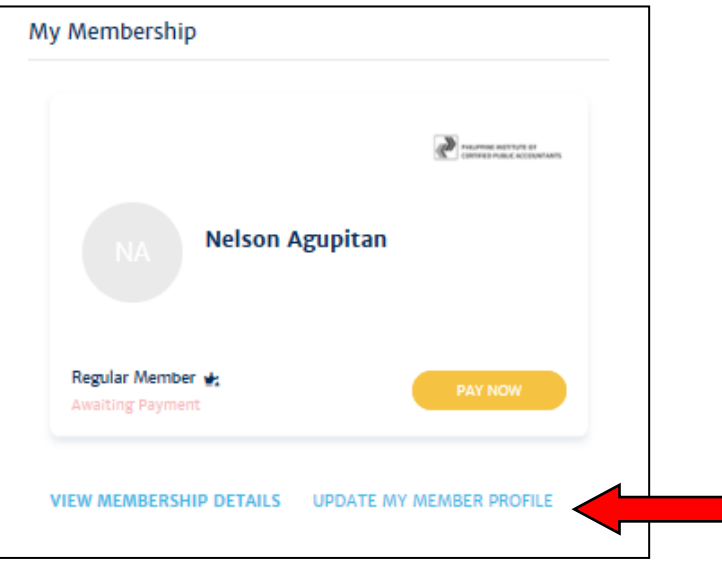

An "Update My Member Profile" pop-up window will appear. Under PICPA Membership Details upload proof of payment.

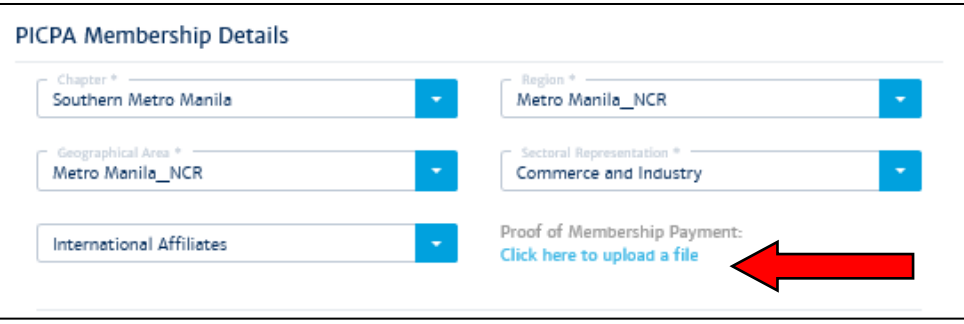

## **When membership activation happens?**

- IF YOU HAVE PAID at the nearest PICPA Chapter Office, activation happens after the PICPA Chapter transmits the certified list of paid members. This is reported on a weekly basis.
- IF YOU HAVE PAID through Union Bank Bills Payment facility (MMR for METRO MANILA CHAPTER members) activation of membership happens once PICPA MMR validates the attached proof of payment against the Union Bank's posted bank credits. **Activation is within three (3) days.**
- IF YOU HAVE PAID through Union Bank Bills Payment facility (National Office, for PROVINCIAL CHAPTER members) activation of membership happens once PICPA National Office validates the attached proof of payment against the Union Bank's posted bank credits. **Activation is within three (3) days.**
- 8. Once payment has been validated by PICPA, an e-mail will be sent by [no-reply@eventbank.com](mailto:no-reply@eventbank.com) to registered email address with subject <**Membership Application Status – Active/Completed**>.